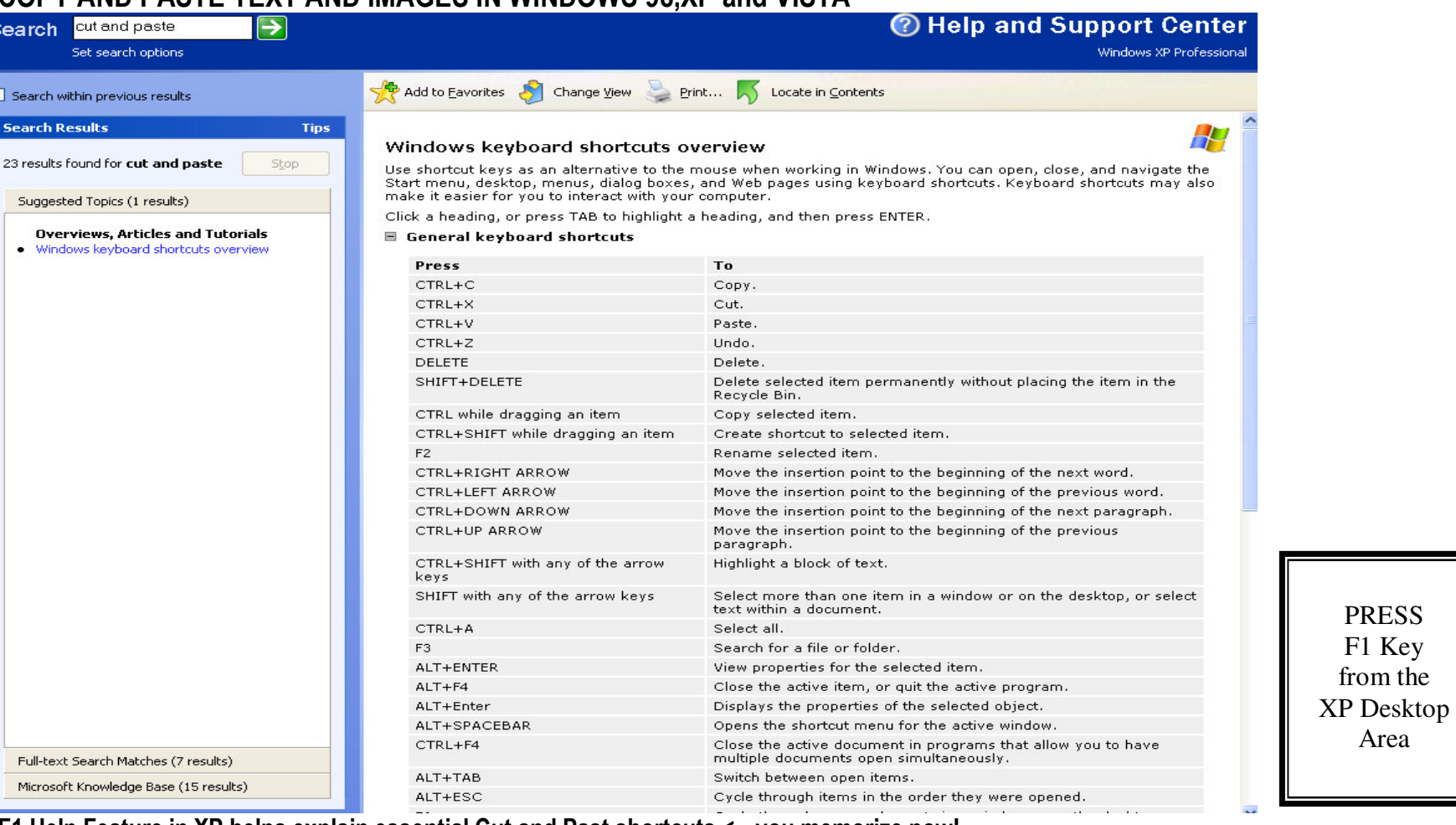

## COPY AND PASTE TEXT AND IMAGES IN WINDOWS 98,XP and VISTA

F1 Help Feature in XP helps explain essential Cut and Past shortcuts <-- you memorize now!

You can access this handy list of **Keyboard Shortcuts** by pressing the F1 key and entering **"Cut and Paste".**<br>Many of these Shortcut Keys are essential timesavers for numerous productive writers and creators.

CONTACT: AVENUE 18 COMPUTER 310 829-3129 Visit: www.avenue18.com/support

## USE SHIFT + PRTSCR KEYSTO CAPTURE YOUR WINDOWS 98, XP and VISTA SCREEN IMAGES

Windows users can snap a picture of their current desktop screen and then paste it onto various apps such as MS WORD.

Briefly ---> Press and hold Shift key, tap the PrtScn Key (above SysRec key) to capture your screen, Your cursor should flash briefly. Next open MS Word, your favorite Image Editor or MS PAINT - as preferred. Then Rt Click and PASTE the Image. Edit and Save.

## Shift+ Print Screen - In Detail =========================

1) Start by pressing Shift key down and tap the PrtScn Key once or twice, the cursor should flicker briefly, indicating an image is now loaded into the Windows Clipboard. Only one image at a time though - unless you have a clipboard manager add-on.

2) Open WORD and select the Edit Menu and Choose PASTE.

More about Windows files and folders structure: http://cit.information.unl.edu/tips/filemgt-manage.htm

UNL College site - Review Chapters 1-3.

3) Select the image and activate/use the \*\*Picture Toolbar\*\* to locate and select the CROP feature - it looks like two Ls or brackets colliding. Click and hold Crop tool on one of the dimensioning points at perimeter of image. Drag it inward to effectively CROP your image. Exit Crop tool. Next drag edges of image to re-dimension it. Remember in WORD you can always press Control Z to Go Back (undo).

TIP#1: To activate the \*\*Picture Toolbar\*\* select the Tools menu, choose Customize, then select Toolbars and place check on Picture.TIP#2: Try **Insert, "Te<u>x</u>t Box"** to add floating or optionally framed text object adjacent to your image (as used here). TIP#3: To create a JPG image file you may wish to Paste your image into Microsoft PAINT or to a similar Graphics application.

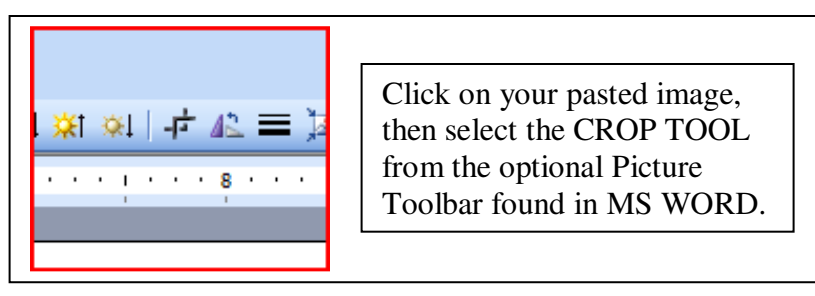

CONTACT: AVENUE 18 COMPUTER 310 829-3129 Visit: www.avenue18.com/support

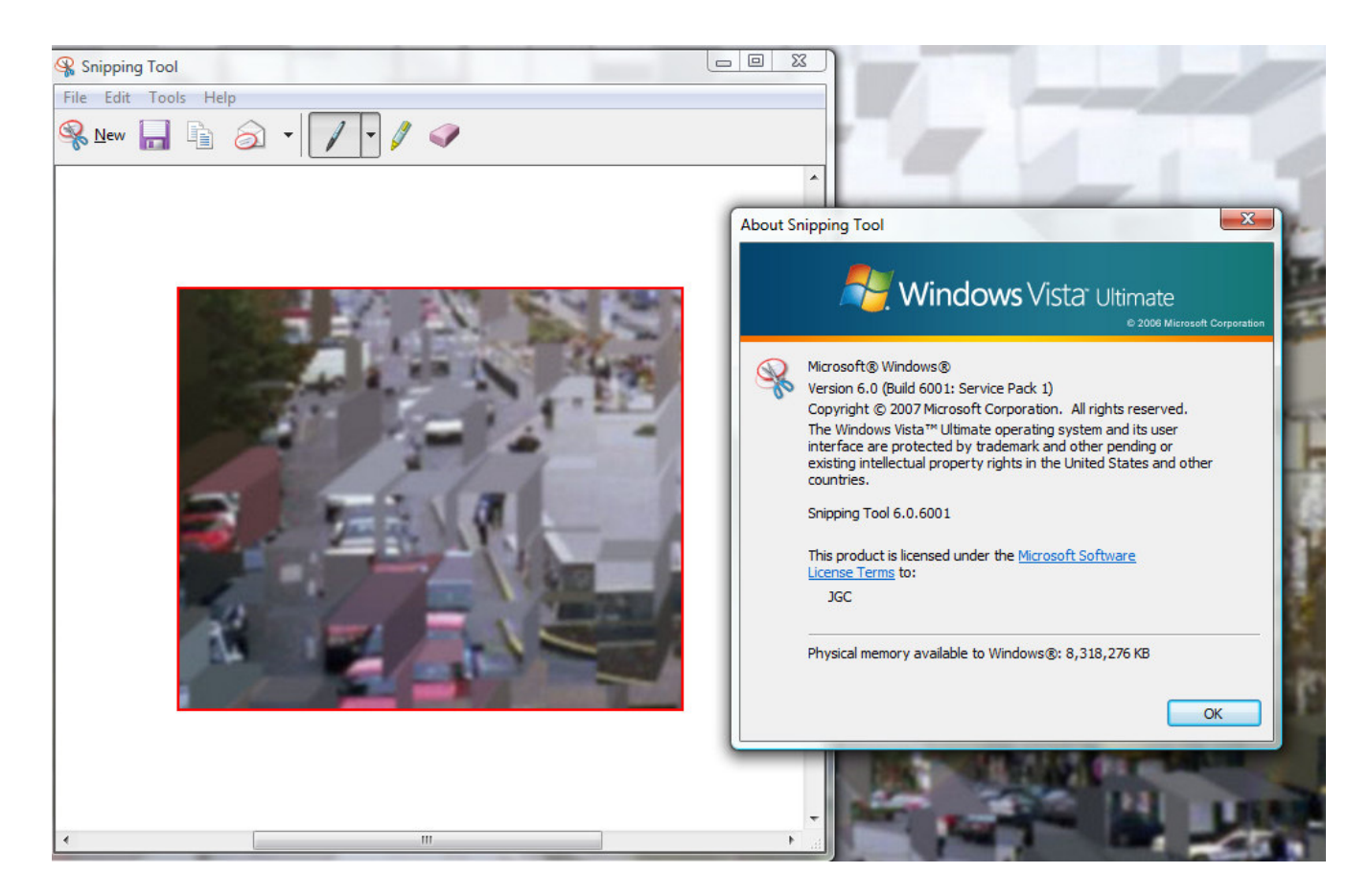

VISTA ULTIMATE USERS can download this free SNIPPING TOOL from Microsoft Vista Ultimate Extras, found at the regular Windows update site. Vista and XP users can use always use "Shift+PrtScr" to copy screens.

## Pasting Captured (snapped) Screens into WORD

 A typical use is to Rt-Click and "Paste" the captured screen image of a Windows screen or photo into WORD. Then you can use the PICTURE toolbar to CROP the image, and re-dimension it as well. Be sure you have the Picture Toolbox Option Checked in the <u>T</u>ools, <u>C</u>ustomize, Tool<u>b</u>ar Tab section of your WORD application.

CONTACT: AVENUE 18 COMPUTER 310 829-3129 Visit: www.avenue18.com/support